## **Deploying WAR File on Glassfish Server4.0**

- Type URL : http://**[localhost:4848](http://localhost:4848/)**
- $\triangleright$  This will open the Glassfish server Admin console as given below

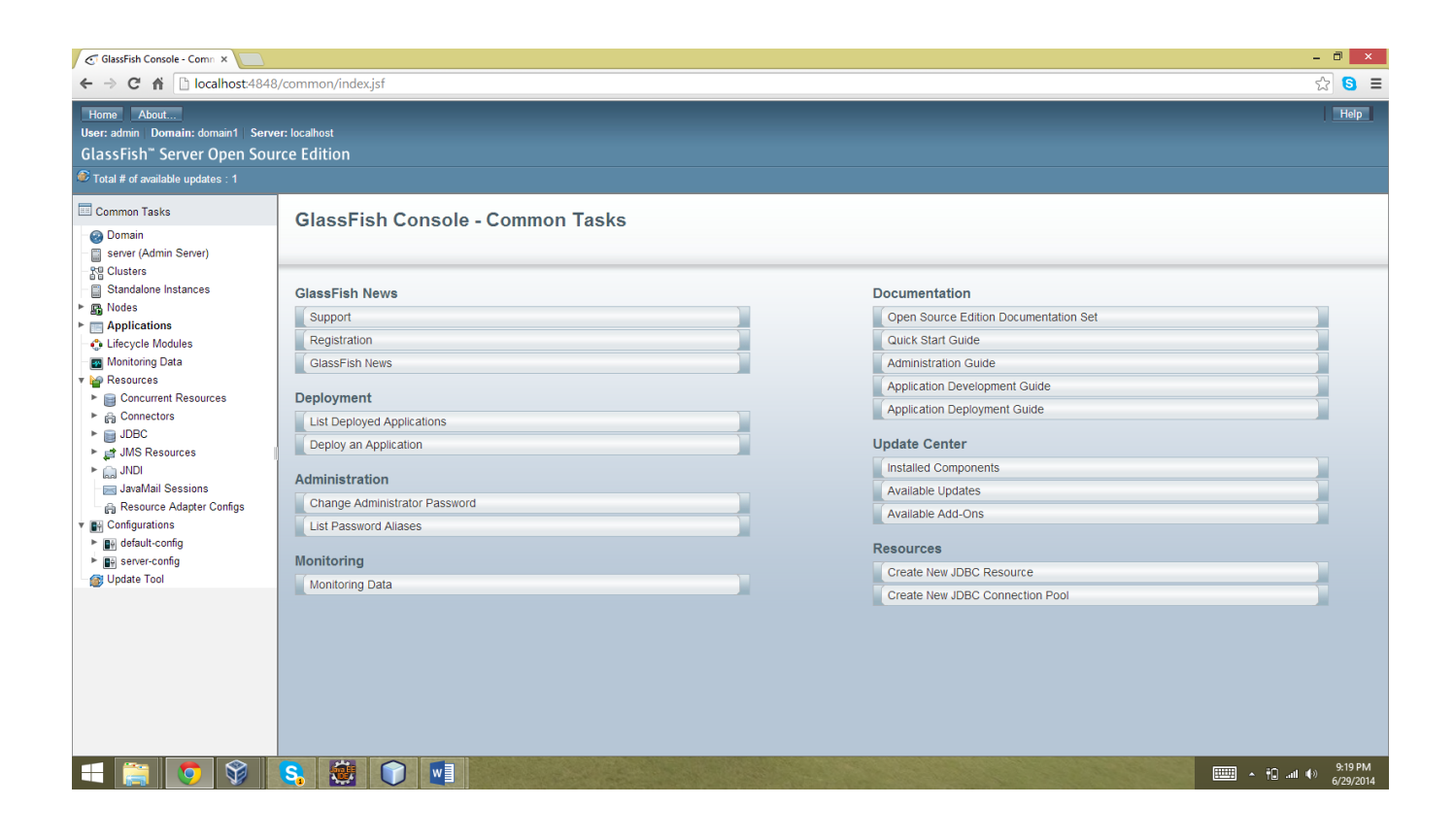

- $\triangleright$  Select the Applications from the left side of window.
- $\triangleright$  You can see the option Deploy.
- $\triangleright$  Click on it

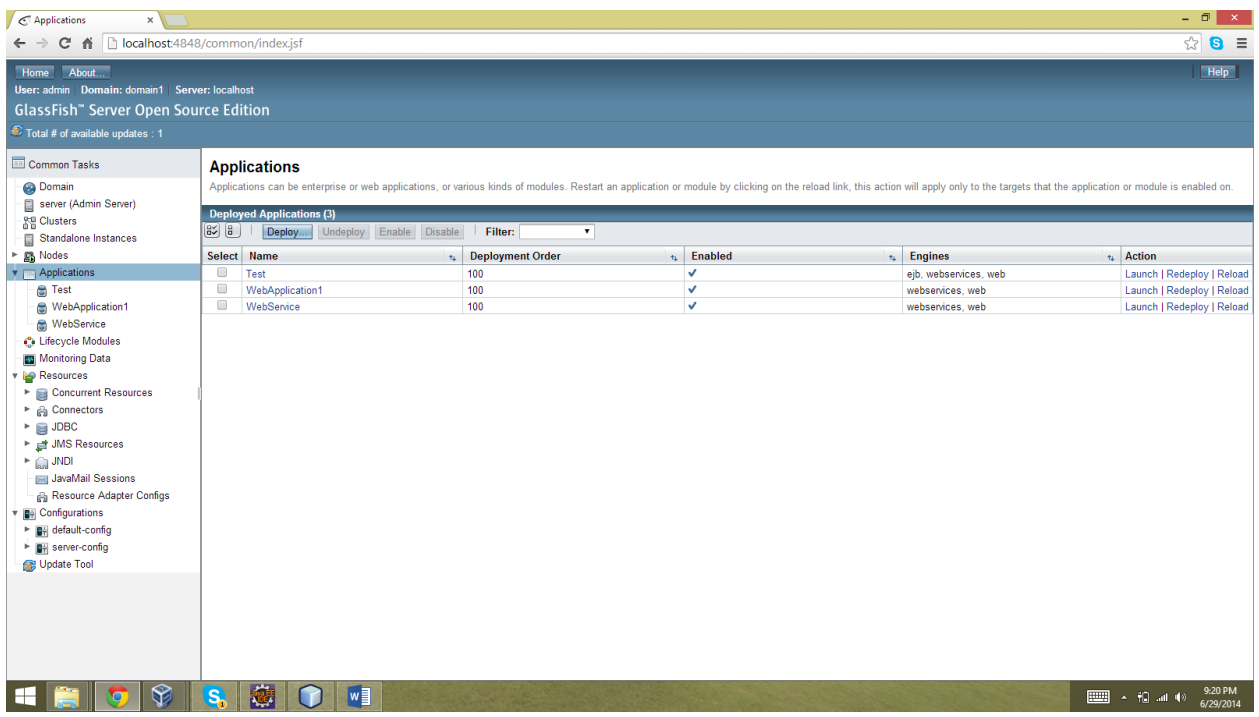

- $\triangleright$  It will ask you to attach war file as shown in the image below.
- $\triangleright$  Click on the options as given in the image window.

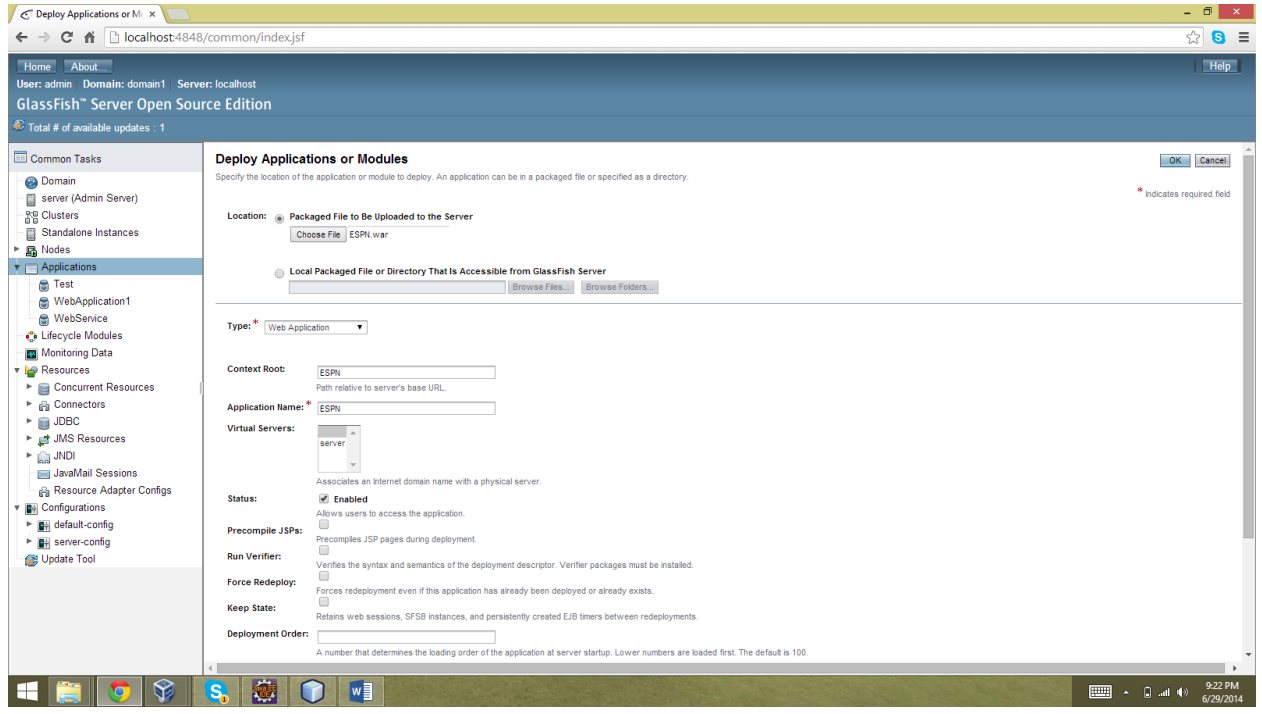

- $\triangleright$  Click on ok
- $\triangleright$  As you can see ESPN war file has been added to the lists of application.

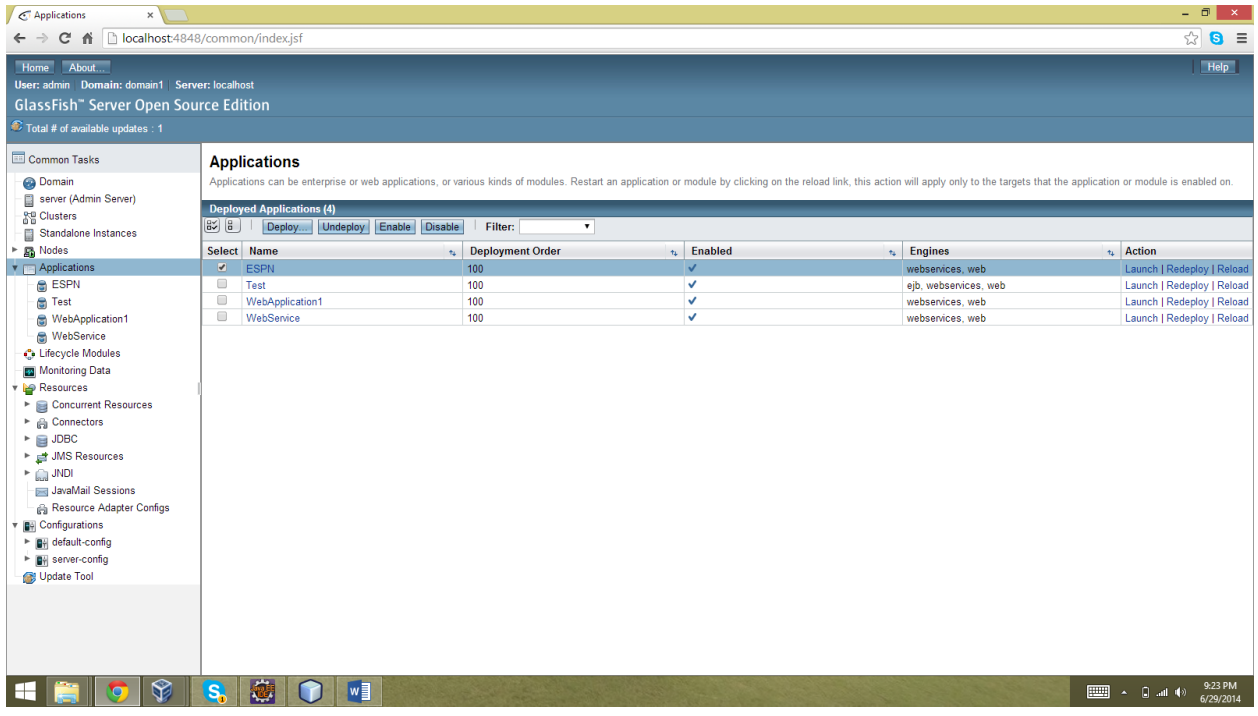